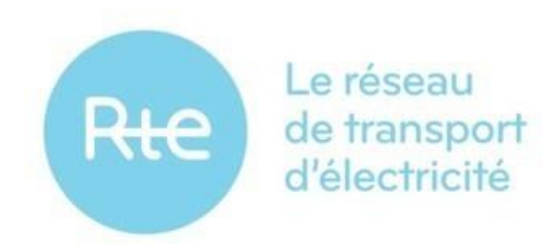

Date de présentation : 11.2019 Date d'application des § 3.4 et §4.1 (résolution PA): T1 2020 Date d'application de la totalité du document: 1er juillet 2020

## **Manuel Utilisateur du portail GIPSE Panneaux TERRE**

Version 1.0

Ce document est le manuel utilisateur des panneaux TERRE du portail GIPSE de RTE.

Ces panneaux permettent la saisie des déclarations nécessaires à la participation à la plateforme de produits standard de RR.

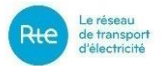

# **SOMMAIRE**

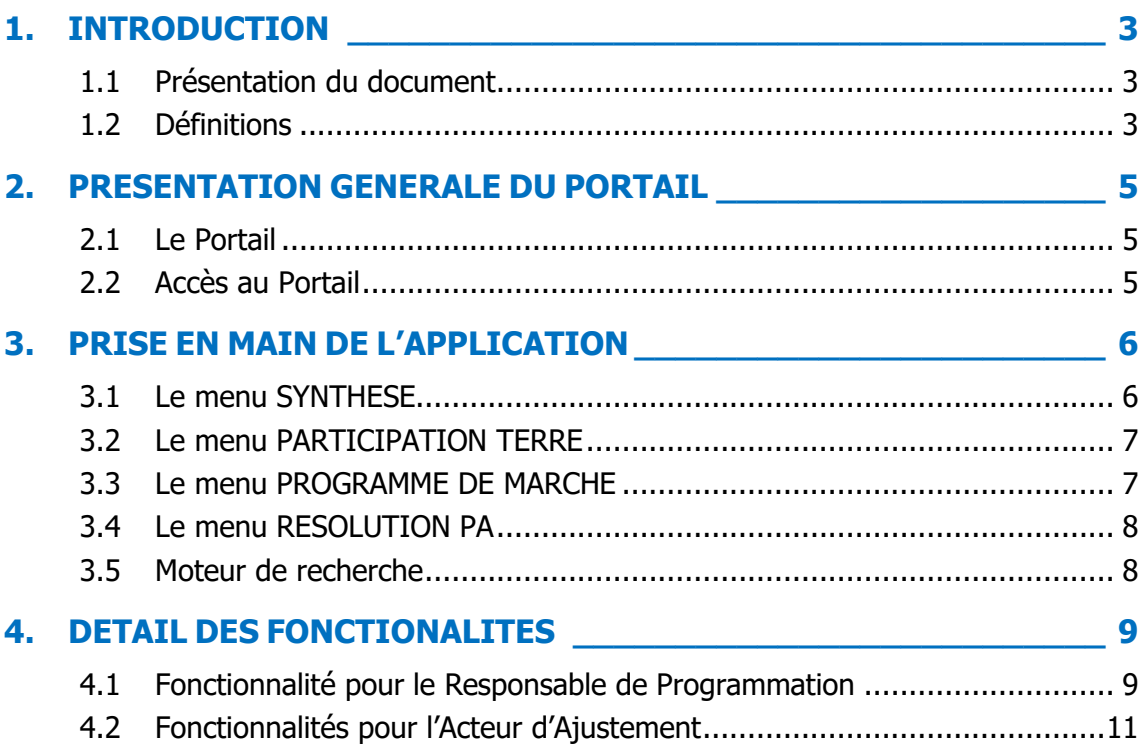

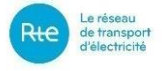

### <span id="page-2-0"></span>**1. INTRODUCTION**

#### <span id="page-2-1"></span>**1.1 Présentation du document**

Ce document constitue le manuel utilisateur des panneaux TERRE du portail GIPSE de RTE, qui permettent aux Acteurs d'Ajustement et Responsables de Programmation de faire les déclarations nécessaires à la participation des Entités d'Ajustement (EDA) à la plateforme de produits standard de RR.

Le chapitre 2 contient une présentation générale : accès au portail et services offerts à ce jour par le portail.

Le chapitre 3 permet à l'utilisateur de prendre en main rapidement le portail. Il décrit le panneau général de synthèse et les grandes lignes des menus principaux.

Le chapitre 4 reprend d'une manière approfondie toutes les fonctions citées dans le chapitre 2. Pour chaque fonction, la description de tous les éléments de l'IHM ainsi que la description des actions permettant de réaliser la fonction souhaitée sont présentées.

#### <span id="page-2-2"></span>**1.2 Définitions**

Le but de ce paragraphe est de rappeler la définition des termes utilisés dans ce document, afin de lever les ambiguïtés qui pourraient découler d'une mauvaise interprétation.

Néanmoins, les définitions complètes et applicables restent celles figurant au §1 « Définitions » de la Section I des « Règles relatives à la Programmation, au Mécanisme d'Ajustement et au Recouvrement des charges d'ajustement » de RTE, dans leur version en vigueur.

**EDA** (Entité d'Ajustement) : unité élémentaire d'ajustement, composée d'un ou plusieurs Groupes de Production et/ou d'un ou plusieurs Sites ou d'un Point d'Echange, apte à répondre à une demande de RTE visant à injecter ou à soutirer sur le Réseau une quantité d'électricité donnée pendant une période donnée, afin répondre aux besoins d'équilibrage du réseau de transport.

**EDP** (Entité de Programmation) : unité élémentaire de programmation correspondant à un ou plusieurs Groupes de Production, et pour laquelle un Programme d'Appel est établi par un Responsable de Programmation.

**PA (Programme d'Appel)** : Dans le cas des installations raccordées au RPT ou raccordées au RPD participant au MA, un Programme d'Appel correspond à l'ensemble des cinq chroniques de puissance établies avec une résoltion cinq , quinze ou trente minutes par un Responsable de Programmation en J-1 pour J et éventuellement modifiées par des Redéclarations acceptées en J, comprenant, pour une EDP, les informations relatives à sa prévision :

- de puissance active ;
- de Participation à la Réserve Primaire à la Hausse;
- de Participation à la Réserve Primaire à la Baisse;
- de Participation à la Réserve Secondaire à la Hausse;
- de Participation à la Réserve secondaire à la Baisse.

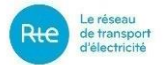

**PM (Programme de Marche)** : Pour une EDP, le Programme de Marche est une chronique de quintuplet de puissance que doit suivre l'EDP et correspond au premier Programme d'Appel reçu pour cette EDP en J-1 modifié par les éventuelles Redéclarations de Programmes d'Appel Acceptées par RTE et/ou Redéclarations des performances et contraintes techniques et/ou Activations d'Offres d'Ajustement par RTE et/ou Ordres à Exécution Immédiate.

Pour un ensemble de Sites non constitutifs d'EDP et appartenant à une EDA, le Programme de Marche est une chronique de quintuplet de puissance que doit suivre cet ensemble de Sites et correspond aux variations de puissances attendues suite à l'Activations d'Offres d'Ajustement par RTE et/ou Ordres à Exécution Immédiate.

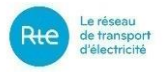

### <span id="page-4-0"></span>**2. PRESENTATION GENERALE DU PORTAIL**

#### <span id="page-4-1"></span>**2.1 Le Portail**

Les panneaux TERRE sont les premiers services proposés par le portail GIPSE de RTE. Ils sont le point d'entrée des Responsables de Programmation et des Acteurs d'Ajustement pour :

- déclarer la résolution du Programme d'Appel;

- déclarer les EDA et, le cas échéant, les EDP pour lesquelles un Programme de Marche sera renvoyé à RTE;

- déclarer les EDA participant à la plateforme de produits standard de RR. Toute déclaration effectuée après le GoLive TERRE vaudra pour demande de Qualification au produit standard de RR.

La plage d'ouverture du portail GIPSE de RTE est 7j/7 et 24h/24.

#### <span id="page-4-2"></span>**2.2 Accès au Portail**

#### **En environnement de test**

RTE met à disposition le portail GIPSE pour ses clients à l'adresse **:**

<https://secure-apps-dev.iservices.rte-france.com/gipse>

L'authentification des clients repose sur l'utilisation de certificats PKI de pré-production.

Les demandes de nouveaux certificats ainsi que les demandes d'ajout du rôle « GIPSE » à des certificats existants (Topase, SyGA...) sont à adresser à [rte-dsit-gipse@rte-france.com](mailto:rte-dsit-gipse@rte-france.com)

#### **En environnement de production**

RTE met à disposition le portail GIPSE pour ses clients à l'adresse indiquée au §10 « Synthèse des Echanges et Canaux de Transmission » du « Guide d'Implémentation des Echanges de données avec RTE pour la gestion des périmètres, le contrôle du réalisé et le versement fournisseur dans le cadre du mécanisme d'ajustement », version applicable.

L'authentification des clients repose sur l'utilisation de certificats PKI de production.

Les demandes de nouveaux certificats sont à effectuer dans le Portail Client de RTE.

Les demandes d'ajout du rôle « GIPSE » à des certificats existants (Topase, SyGA…) sont à adresser à [rte-dsit-gipse@rte-france.com](mailto:rte-dsit-gipse@rte-france.com)

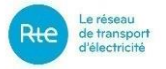

## <span id="page-5-0"></span>**3. PRISE EN MAIN DE L'APPLICATION**

Ce chapitre permettra à l'utilisateur de prendre en main rapidement le portail et de comprendre l'essentiel de ses menus.

### <span id="page-5-1"></span>**3.1 Le menu SYNTHESE**

Suite à l'identification sur le portail, le panneau SYNTHESE s'affiche. Il donne une vue globale des EDA qui sont aptes ou pas à participer à la plateforme standard RR.

Les informations suivantes sont affichées sur le Panneau SYNTHESE :

- Le code IEC du client,
- Le code acteur du client,
- Le ou les rôle(s) du client,
- L'icône FR ou EN : cette icône permet de choisir la langue d'affichage (français ou anglais). On passe d'une langue à l'autre en cliquant sur cette icône.
- Date d'application : il s'agit de la date de rafraîchissement des données affichées dans ce panneau. Choisir une date pour afficher les états des EDA/EDP à la date choisie.
- Colonne Entités d'ajustement : liste des EDA au périmètre du client. L'icône **>** apparaît au niveau des EDA composées d'EDP. Un clic sur cette icône permet d'afficher les EDP constituant l'EDA
- Colonne Déclaration de participation : cette colonne affiche au niveau de chaque EDA, l'état des déclarations qui ont été faites sur l'intention de faire participer ou pas cette EDA à la plateforme standard RR. Après le GoLive TERRE, ces déclarations de participation vaudront également pour demande de Qualification. Cette colonne permettra ainsi au client de visualiser la bonne prise en compte de sa demande de Qualification.
- Colonne Renvoi PM activé : cette colonne permet d'afficher les informations sur le renvoi ou pas des PM d'une EDA ou d'une EDP.
	- Dans le cas d'une EDA constituée d'EDP, la déclaration de renvoi de PM doit être effectuée au niveau de chacune des EDP constituant l'EDA.
- Colonne Résolution PA : cette colonne permet de savoir si un pas de résolution PA de 5 minutes a déclaré au niveau de l' EDP.
	- Une EDA est considérée comme s'appuyant sur des programmes au pas 5 minutes si et seulement si toutes les EDP constituant l'EDA sont déclarées avec un programme de résolution 5 minutes.
	- Pour les EDA non constituées d'EDP, un tiré s'affiche qui signale qu'aucune déclaration de résolution PA n'est attendue.
- Colonne Suivi de qualification : cette colonne affiche l'état de qualification des EDA, que cette qualification résulte d'une qualification d'office ou d'une demande explicite de Qualification, selon les deux modalités prévues par les Règles.
- Colonne aptitude TERRE : cette colonne affiche l'aptitude finale de l'EDA à participer à la plate-forme de produits standard de RR. Elle se déduit des précédentes. En effet, au final, une EDA est apte à participer à la plateforme de produits standard RR si et seulement si les conditions suivantes sont remplies :
	- $\triangleright$  Pour une EDA constituée d'EDP : la déclaration est faite de participation à la plateforme de produit standard RR, le renvoi PM est activé sur chaque

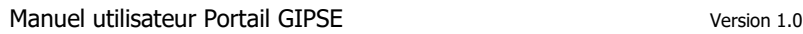

EDP constituant l'EDA, la résolution PA est déclarée à 5 minutes pour chacune de ces EDP, la qualification de l'EDA est validée par RTE.

- $\triangleright$  Pour une EDA non constituée d'EDP : la déclaration est faite de participation à la plateforme de produit standard RR, le renvoi PM est activé au niveau de l'EDA, la qualification de l'EDA est validée par RTE.
- La colonne Action permet de modifier les déclarations au niveau des EDA/EDP. Ces actions sont détaillées dans les chapitres suivants.

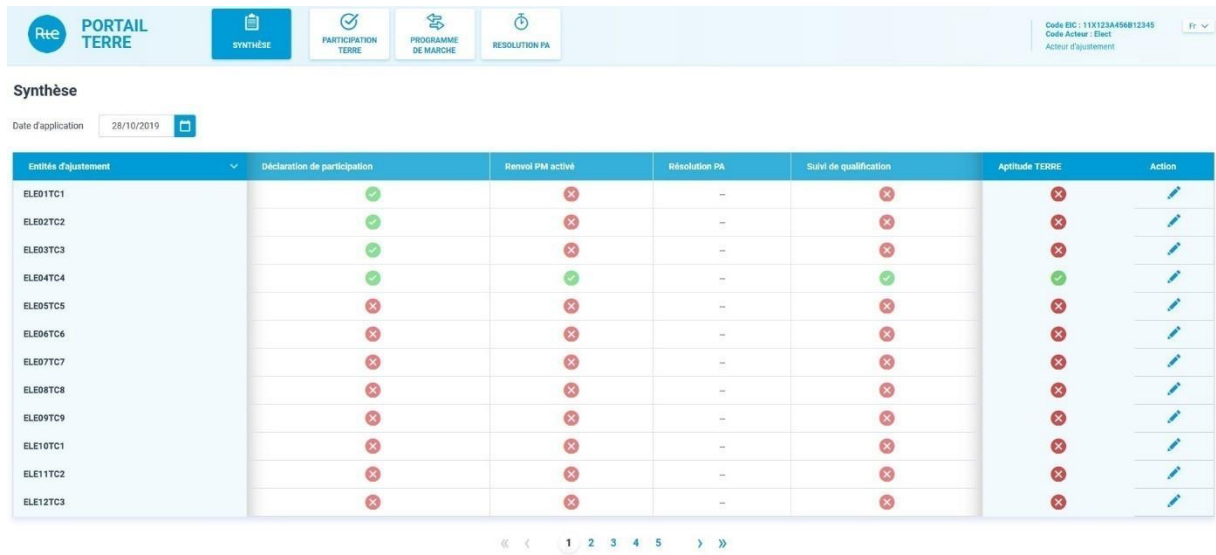

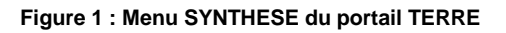

### <span id="page-6-0"></span>**3.2 Le menu PARTICIPATION TERRE**

Le menu Participation TERRE permet de modifier la déclaration de participation d'une EDA à la plateforme de produits standard de RR. La date de début de la modification est au plus tôt le surlendemain du jour courant (jour courant + 2 jours). Ce menu permet notamment de faire des déclarations groupées sur plusieurs EDA.

#### <span id="page-6-1"></span>**3.3 Le menu PROGRAMME DE MARCHE**

Le menu Programme de Marche permet de modifier la déclaration de renvoi de programme de marche d'une ou plusieurs EDP/EDA. La date de début de la modification est au plus tôt le surlendemain du jour courant (jour courant  $+2$  jours). Ce menu permet notamment de faire des déclarations groupées sur plusieurs EDP/EDA.

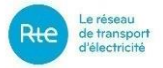

#### <span id="page-7-0"></span>**3.4 Le menu RESOLUTION PA**

Le menu Résolution PA permet de modifier la déclaration du pas de programmation du Programme d'Appel d'une ou de plusieurs EDP. La date de début de la modification est au plus tôt le jour courant + 8 jours. Ce menu permet notamment de faire des déclarations groupées sur plusieurs EDP.

#### <span id="page-7-1"></span>**3.5 Moteur de recherche**

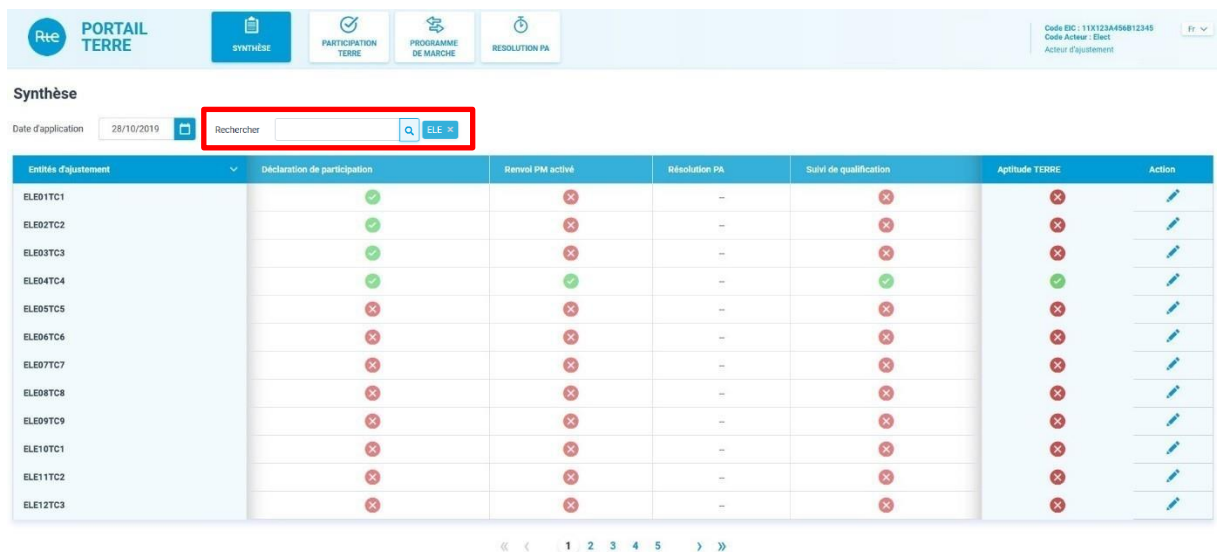

Le moteur de recherche permet à l'utilisateur d'effectuer des recherches sur les entités. Il est présent sur toutes les IHMs.. La recherche s'effectue au niveau EDA pour le menu Synthèse, le menu Participation TERRE et le menu Programme de marche. La recherche s'effectue au niveau EDP pour le menu Résolution PA.

L'utilisateur effectue une saisie puis clique sur le pictogramme "loupe" ou valide sa saisie à l'aide de la touche entrée.

Un onglet reprenant la chaîne de caractères saisie apparaît alors à côté du moteur de recherche et le tableau n'affiche plus que les entrées relatives à la recherche, c'est-à-dire contenant la chaîne de caractères saisie..

Cliquer sur le bouton  $\times$  pour désactiver la recherche.

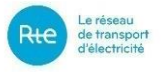

## <span id="page-8-0"></span>**4. DETAIL DES FONCTIONALITES**

#### <span id="page-8-1"></span>**4.1 Fonctionnalité pour le Responsable de Programmation**

Les panneaux TERRE permettent à un Responsable de Programmation d'effectuer la démarche suivante : modifier la résolution du Programme d'Appel des EDP et EDPsoutirage de son périmètre.

#### **4.1.1 Menu <RESOLUTION PA>**

**4.1.1.1 Modifier la résolution du Programme d'Appel d'une EDP ou EDPsoutirage**

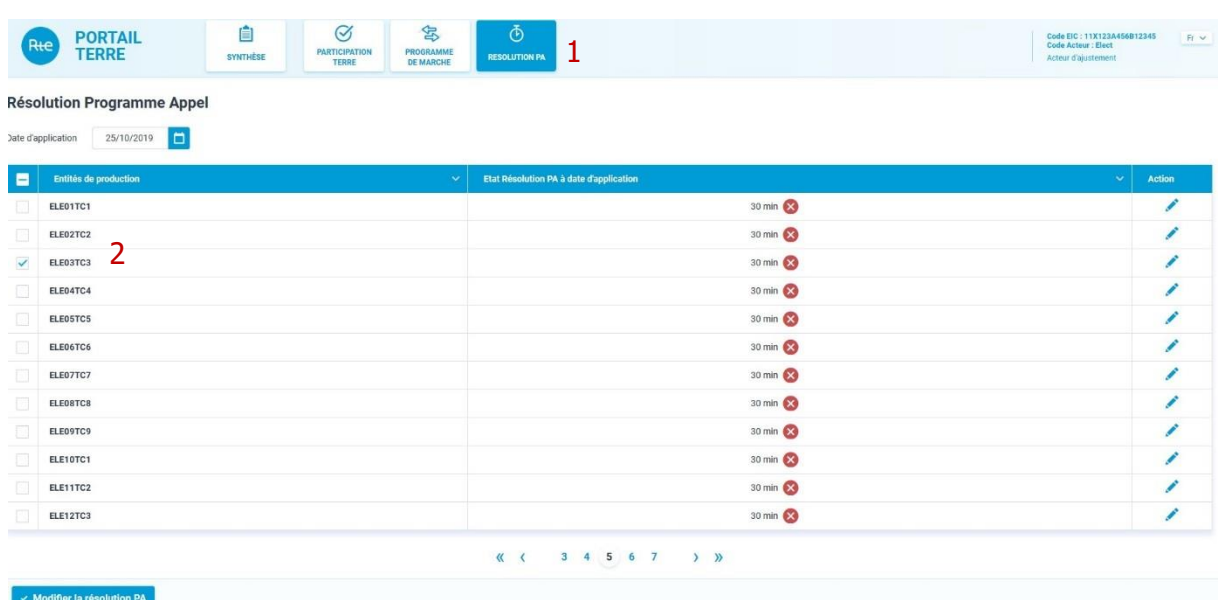

#### **Figure 2 : Menu < RESOLUTION PA >**

Etape 1 : cliquer sur le menu < RESOLUTION PA >,

Etape 2 : choisir une EDP ou EDPsoutirage puis cliquer sur l'icône dans la colonne <Action>,

Etape 3 : une fenêtre s'affiche, permettant de modifier la résolution PA,

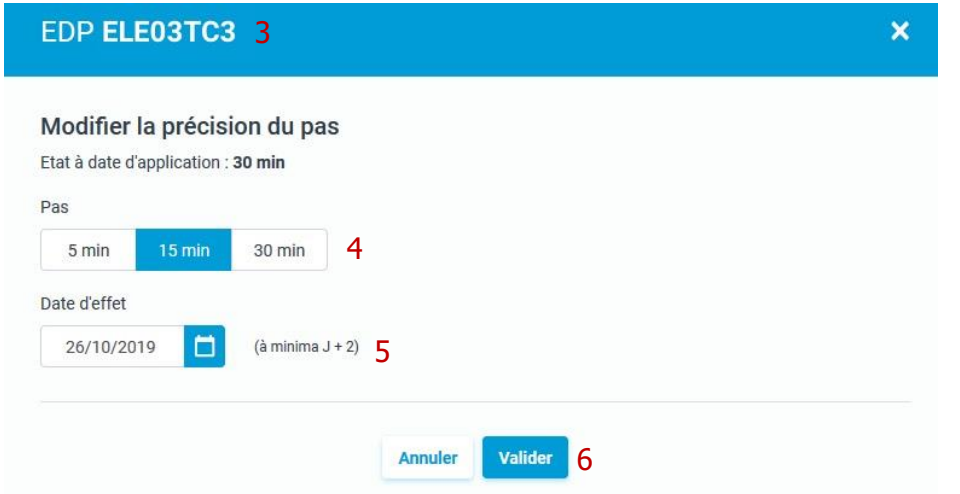

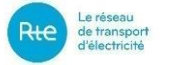

Etape 4 : modifier la résolution PA à 5 minutes, 15 minutes ou 30 minutes,

Etape 5 : préciser la date d'application. Cette date est au plus tôt le jour courant + 8 jours,

Etape 6: cliquer sur le bouton <Valider>.

#### **4.1.1.2 Modification groupée de la résolution du Programme d'Appel de plusieurs EDP et EDPsoutirage**

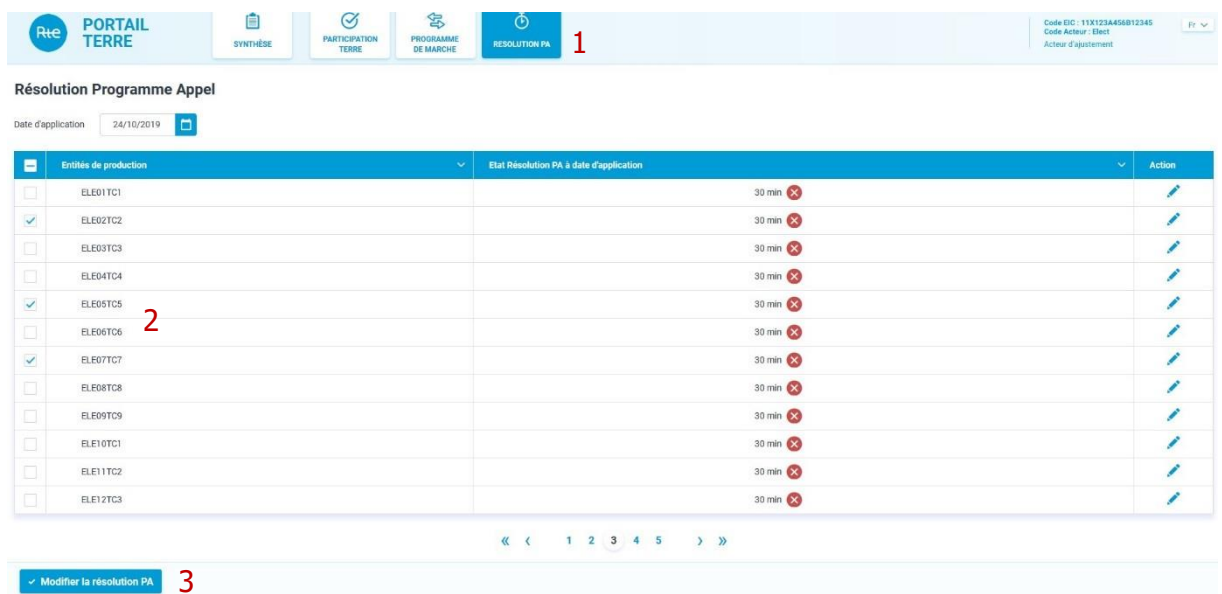

Etape 1 : cliquer sur le menu < RESOLUTION PA >,

Etape2 : cocher les EDP/EDPsoutirage dont on veut modifier la résolution du Programme d'Appel,

Etape 3 : cliquer sur le bouton <Modifier la résolution PA>,

Etape 4 : un message de confirmation s'affiche, précisant le nombre d'entités sélectionnées,

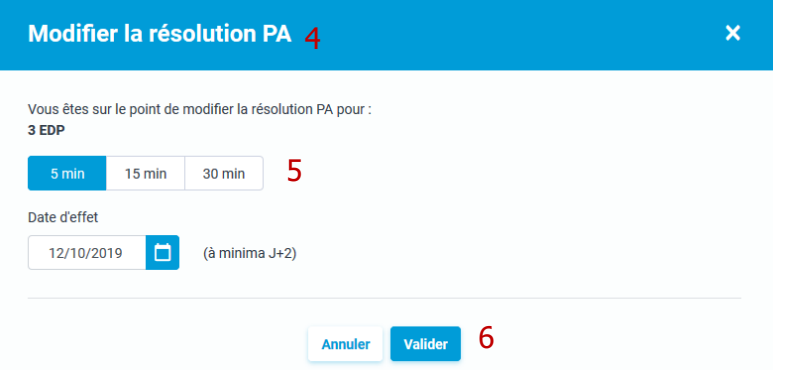

Etape 5 : choisir le pas de résolution et préciser le date d'application. Cette date est au plus tôt le jour courant  $+8$  jours,

Etape 6 : cliquer sur le bouton <Valider>.

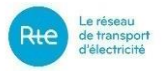

#### <span id="page-10-0"></span>**4.2 Fonctionnalités pour l'Acteur d'Ajustement**

Les panneaux TERRE permettent à un Acteur d'Ajustement d'effectuer les démarches suivantes :

- Pour les EDA dans son périmètre et constituées d'EDPs :
	- o modifier la participation des EDA à la plateforme de produits standard de RR,
	- o modifier l'état de renvoi des programmes de marche des EDPs constituant l'EDA
	- o modifier la résolution des programmes d'appel des EDPs constituant l'EDA
- Pour les EDA dans son périmètre et non constituées d'EDP :
	- o modifier la participation des EDA à la plateforme de produits standard de RR,
	- o modifier l'état de renvoi des programmes de marche des EDA

Ils permettent également de consulter l'état de qualification de l'EDA et son aptitude finale à participer à la plateforme de produits standard de RR.

A noter que, si l'Acteur d'Ajustement possède une EDA constituée d'EDPs, il est nécessairement Responsable de Programmation de ces EDPs, donc habilité à saisir des changements au niveau de ces EDPs via les menus décrits ci-après.

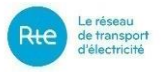

#### **4.2.1 Menu <PARTICIPATION TERRE>**

#### **4.2.1.1 Modification de la participation d'une EDA à la Plateforme de produits standard de RR**

Le menu <PARTICIPATION TERRE> permet également de modifier la participation à la plateforme de produits standard de RR d'une seule EDA à la fois.

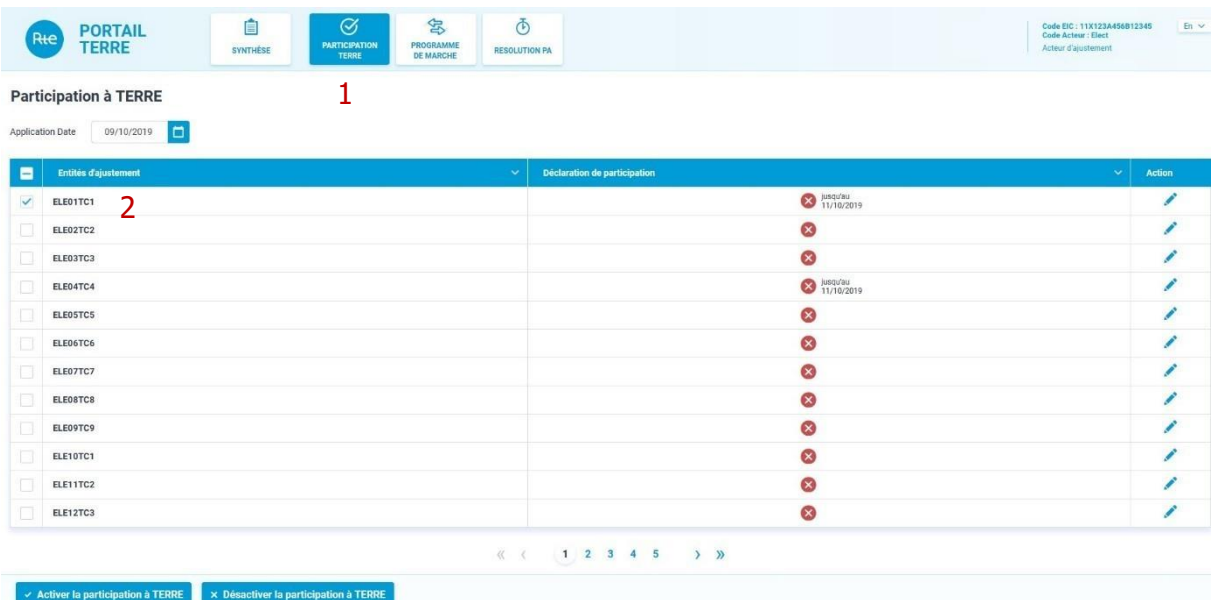

#### **Figure 3 : Menu <PARTICIPATION TERRE>**

- Etape 1 : cliquer sur le menu < PARTICIPATION TERRE >,
- Etape 2 : choisir une EDA puis cliquer sur l'icône dans la colonne <Action>,
- Etape 3 : une fenêtre s'affiche permettant de saisir la modification,

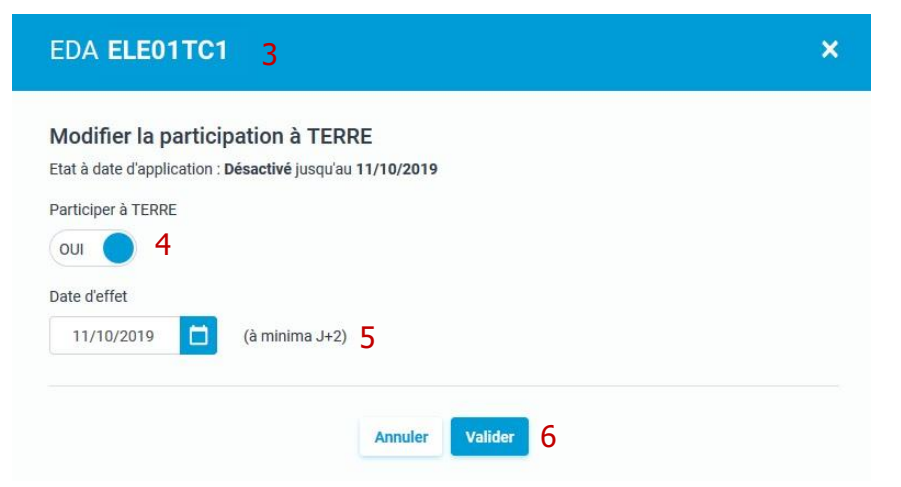

- Etape 4 : modifier la participation à TERRE,
- Etape 5 : préciser le date d'application. Cette date est au plus tôt le jour courant +2 jours,
- Etape 6 : cliquer sur le bouton <Valider>.

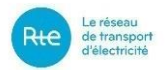

#### **4.2.1.2 Déclaration groupée sur plusieurs EDA de la participation à la Plateforme de produits standard de RR**

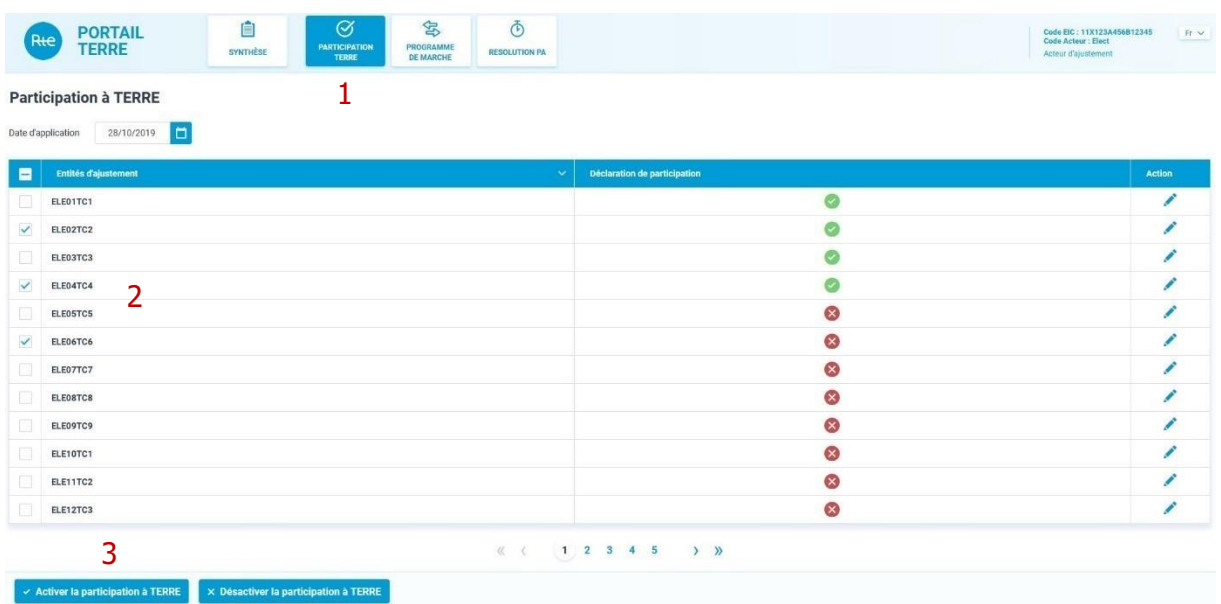

Etape 1 : cliquer sur le menu <PARTICIPATION TERRE>,

Etape2 : cocher les EDA qui souhaitent participer à la plateforme de produits standard de RR,

Etape 3 : cliquer sur le bouton <Activer la participation à TERRE>,

Etape 4 : un message de confirmation s'affiche en précisant le nombre d'EDA sélectionnées,

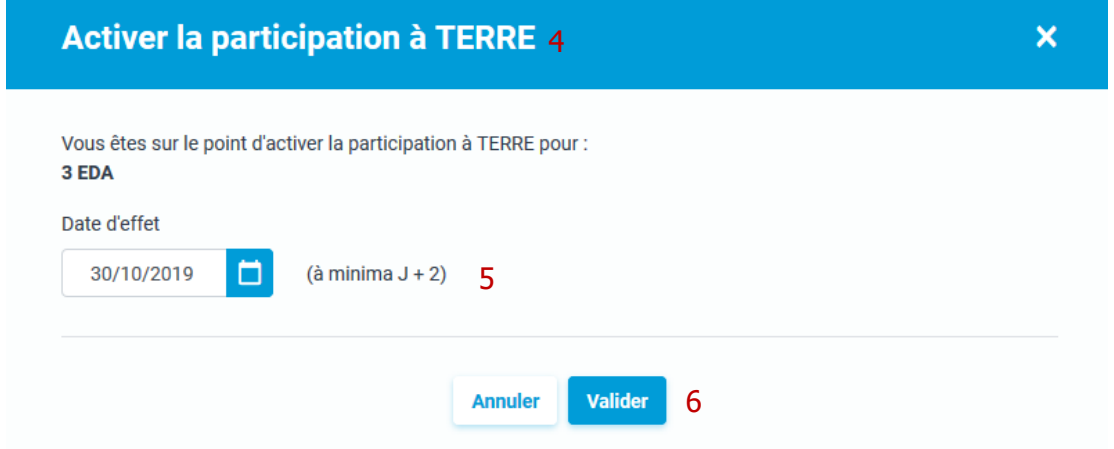

Etape 5 : préciser le date d'application. Cette date est au plus tôt le jour courant+2 jours,

Etape 6 : cliquer sur le bouton <Valider>.

Procéder de même avec le bouton <Désactiver la participation à TERRE> pour déclarer la fin de participation à la plate-forme TERRE, à partir d'une certaine date, d'un ensemble d'EDA.

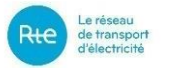

#### **4.2.2 Menu <PROGRAMME DE MARCHE>**

#### **4.2.2.1 Modifier le renvoi de programme de marche d'une seule EDA/EDP**

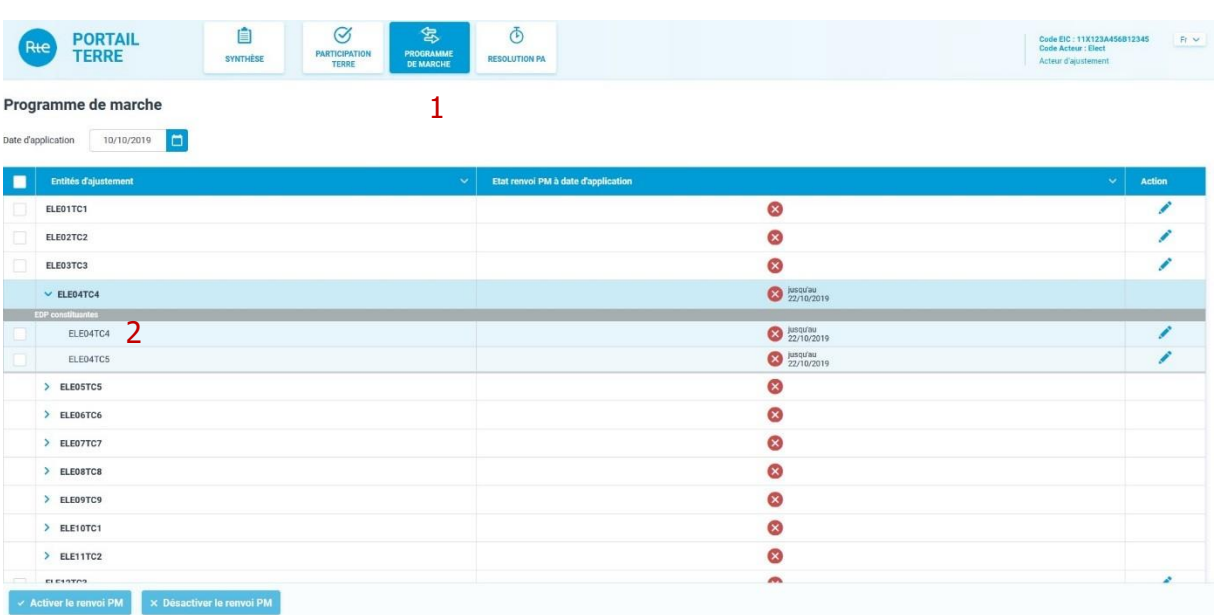

#### **Figure 4 : Menu <PROGRAMME DE MARCHE>**

- Etape 1 : cliquer sur le menu < PROGRAMME DE MARCHE >,
- Etape 2 : choisir une EDA/EDP puis cliquer sur l'icône  $\bullet$  dans la colonne <Action>,
- Etape 3 : une fenêtre d'affiche permet de modifier le renvoi de programme de marche,

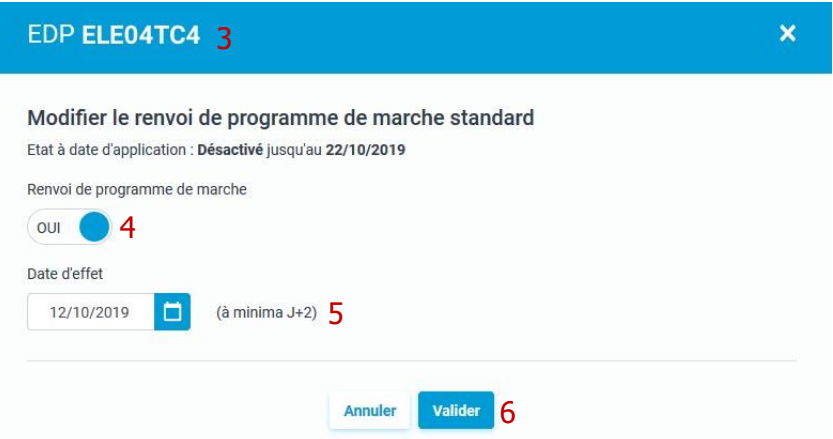

Etape 4 : modifier le renvoi de programme de marche,

Etape 5 : préciser la date d'application. Cette date est au plus tôt le jour courant + 2 jours,

Etape 6: cliquer sur le bouton <Valider>.

Procéder de même avec le bouton <Désactiver le renvoi PM> pour désactiver le renvoi PM, à partir d'une certaine date, d'une EDP/EDA.

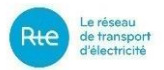

#### **4.2.2.2 Modification groupée de l'état de renvoi des programmes de marche d'EDP/EDA**

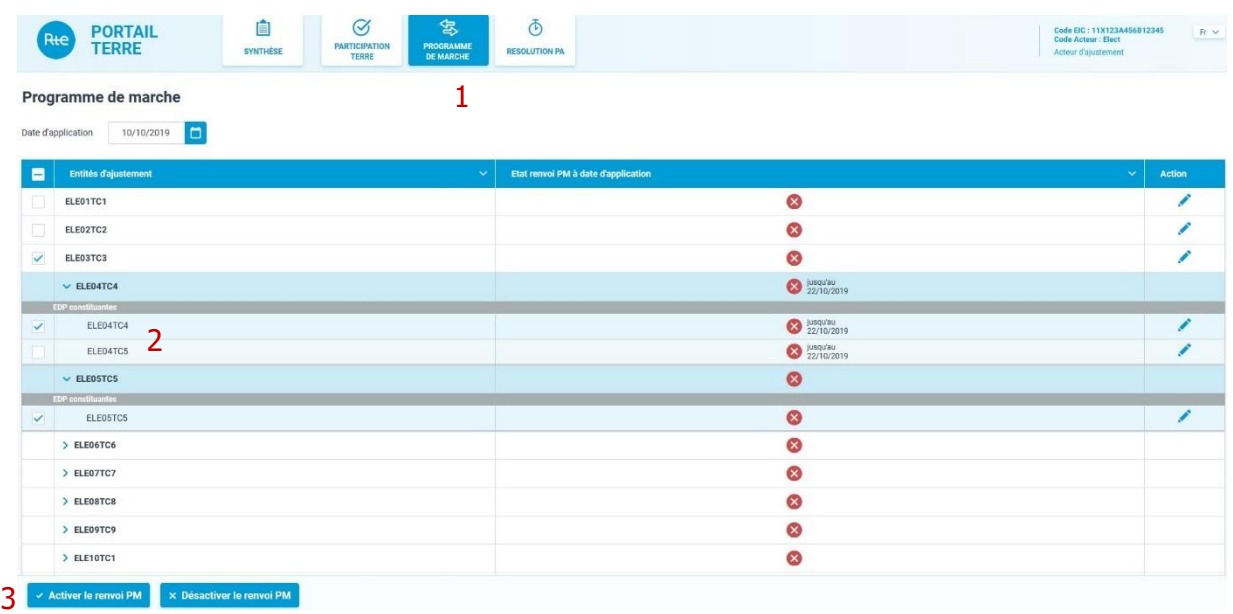

Etape 1 : cliquer sur le menu < PROGRAMME DE MARCHE >,

Etape 2 : cocher plusieurs EDA/EDP qui renverront des PM,

Etape 3 : cliquer sur le bouton <Activer le renvoi PM>,

Etape 4 : un message de confirmation s'affiche, précisant le nombre d'EDA/EDP sélectionnées pour activer le renvoi PM,

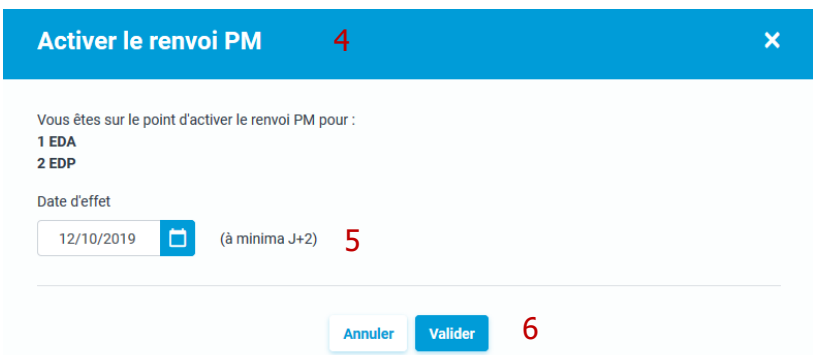

Etape 5 : préciser le date d'application. Cette date ne peut être antérieure au jour courant + 2 jours,

Etape 6 : cliquer sur le bouton <Valider>,

Procéder de même avec le bouton <Désactiver le renvoi PM> pour désactiver le renvoi PM, à partir d'une certaine date, d'un ensemble d'EDP/EDA.

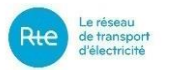

#### **4.2.3 Menu < SYNTHESE >**

#### **4.2.3.1 Modifier les états d'une EDA non constituée d'EDP**

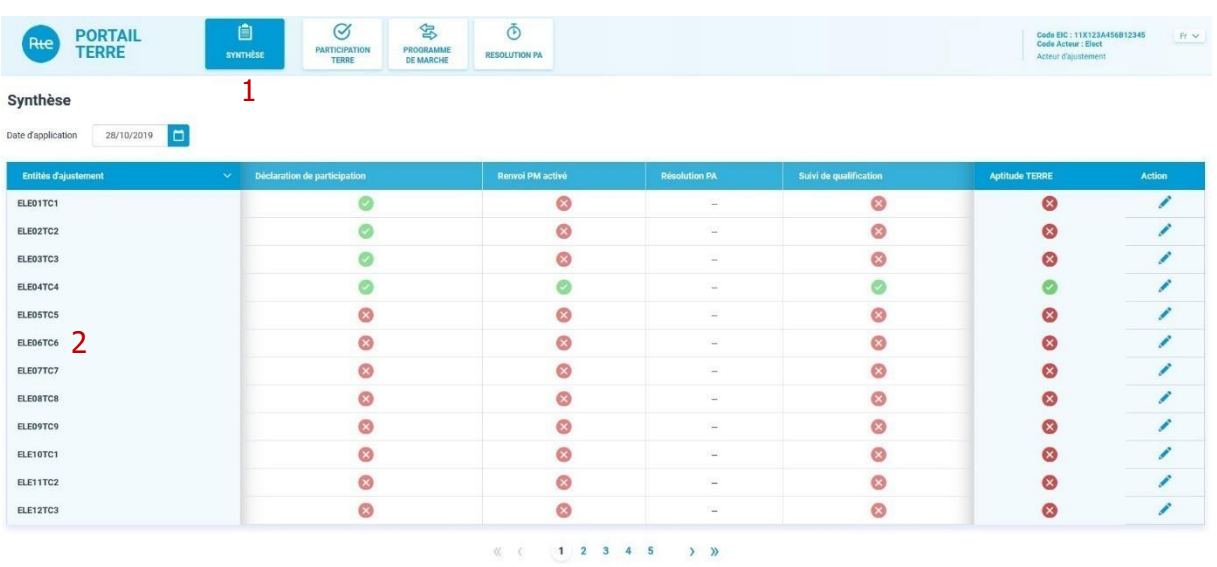

Etape 1 : cliquer sur le menu < SYNTHESE >,

Etape 2 : choisir une EDA non constituée des EDP puis cliquer sur l'icône dans la colonne <Action>,

Etape 3 : une fenêtre d'affiche permettant de modifier la participation à TERRE et le renvoi de programme de marche,

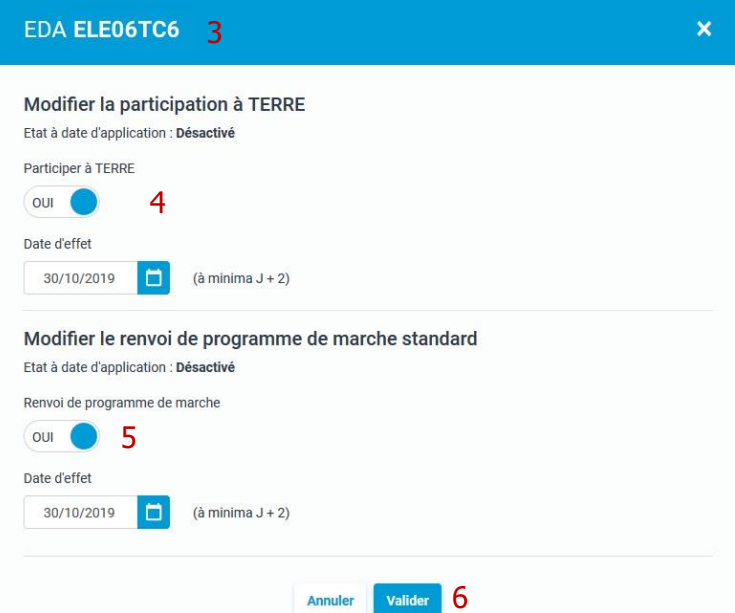

Etape 4 : modifier la participation à TERRE et préciser la date d'application (au plus tôt jour courant+2 jours),

Etape 5 : modifier le renvoi de programme de marche et préciser le date d'application (au plus tôt jour courant+2 jours),

Etape 6: cliquer sur le bouton <Valider>.

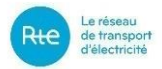

### **4.2.3.2 Modifier les états d'une EDA constituée d'EDP**

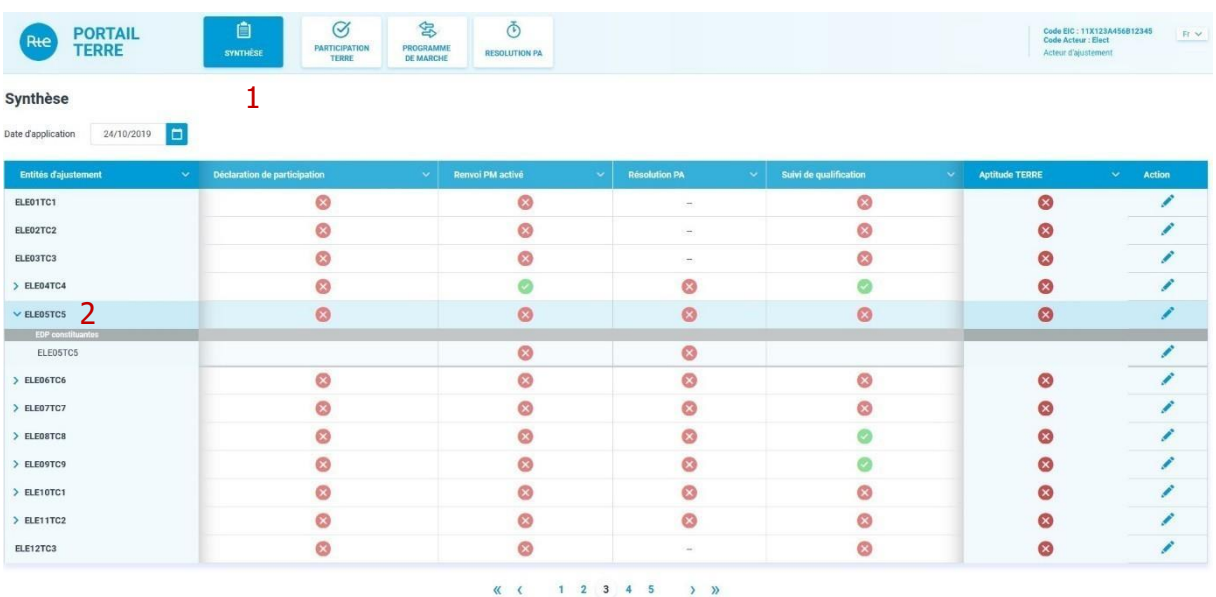

Etape 1 : cliquer sur le menu < SYNTHESE >,

Etape 2 : choisir une EDA constituée des EDP puis cliquer sur l'icône dans la colonne <Action>,

Etape 3 : une fenêtre d'affiche permettant de modifier la participation à TERRE,

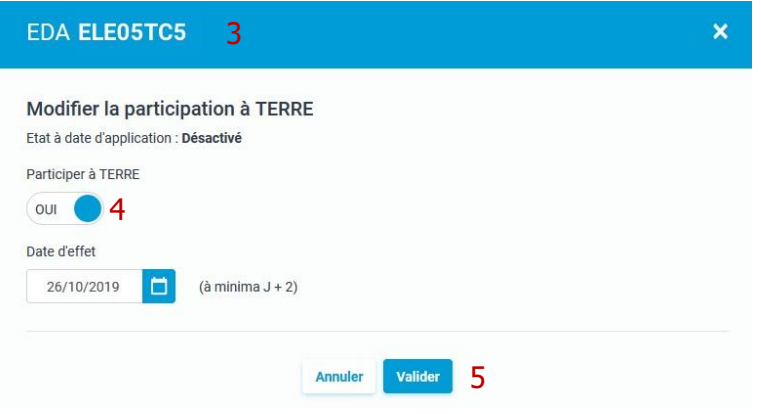

Etape 4 : modifier la participation à TERRE et préciser la date d'application (au plus tôt jour courant+2 jours),

Etape 5: cliquer sur le bouton <Valider>.

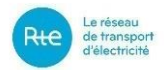

#### **4.2.3.3 Modifier les états d'une EDP entrant dans la composition d'une EDA**

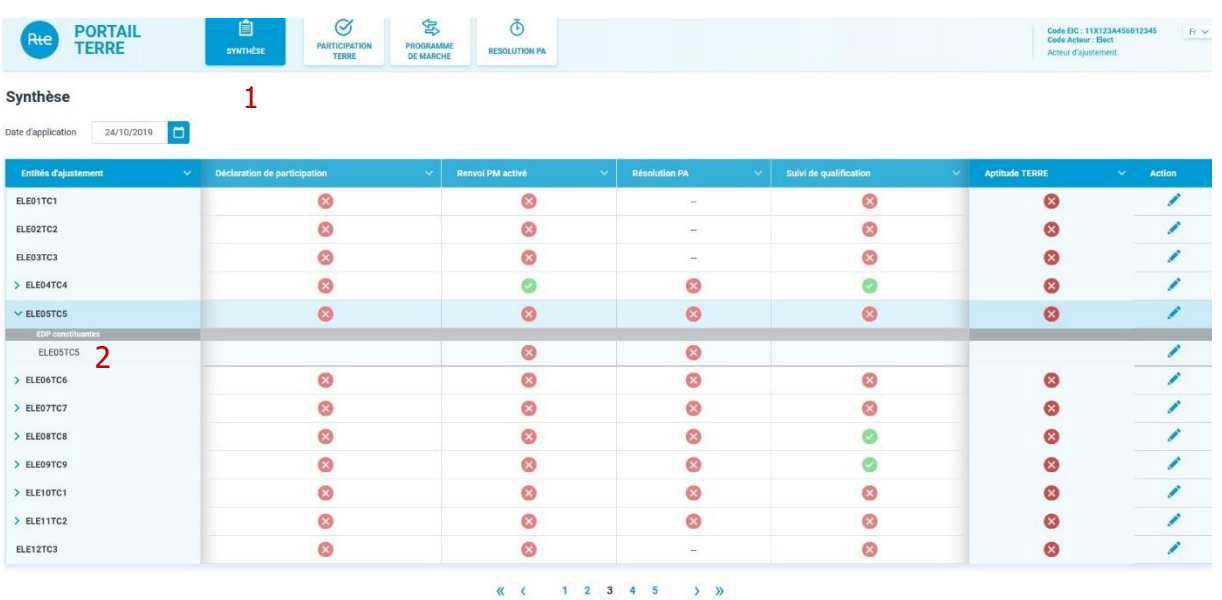

Etape 1 : cliquer sur le menu <SYNTHESE>,

Etape 2 : choisir une EDP puis cliquer sur l'icône dans la colonne <Action>

Etape 3 : une fenêtre s'affiche, permettant de modifier la précision PA et le renvoi de programme de marche,

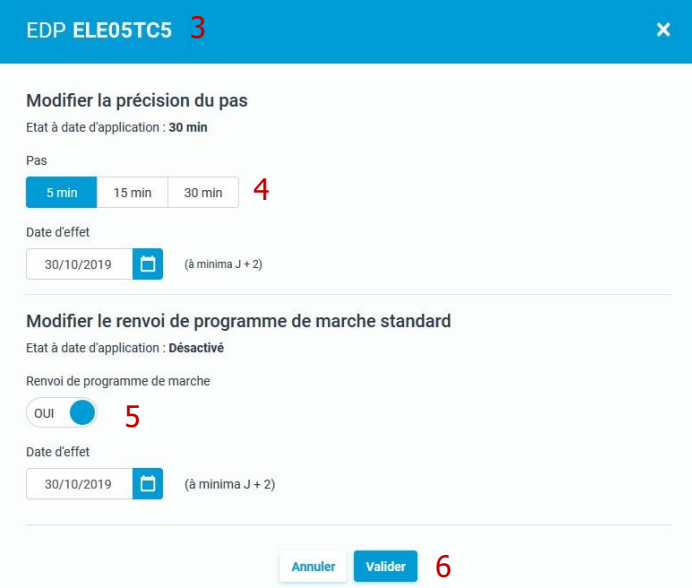

Etape 4 : modifier la précision PA et la date d'application (au plus tôt jour courant + 8 jours),

Etape 5 : modifier le renvoi de programme de marche et préciser le date d'application (au plus  $t$ ôt jour courant + 2 jours),

Etape 6: cliquer sur le bouton <Valider>.